**Database Toolbox™** Getting Started Guide

**R2012a**

# **MATLAB®**

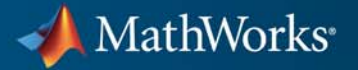

#### **How to Contact MathWorks**

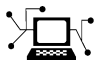

 $\omega$ 

www.mathworks.com Web comp.soft-sys.matlab Newsgroup www.mathworks.com/contact\_TS.html Technical Support

bugs@mathworks.com Bug reports

suggest@mathworks.com Product enhancement suggestions doc@mathworks.com Documentation error reports service@mathworks.com Order status, license renewals, passcodes info@mathworks.com Sales, pricing, and general information

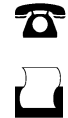

 $\mathbf{\times}$ 

508-647-7000 (Phone) 508-647-7001 (Fax)

The MathWorks, Inc. 3 Apple Hill Drive Natick, MA 01760-2098

For contact information about worldwide offices, see the MathWorks Web site.

*Database Toolbox™ Getting Started Guide*

© COPYRIGHT 1998–2012 by The MathWorks, Inc.

The software described in this document is furnished under a license agreement. The software may be used or copied only under the terms of the license agreement. No part of this manual may be photocopied or reproduced in any form without prior written consent from The MathWorks, Inc.

FEDERAL ACQUISITION: This provision applies to all acquisitions of the Program and Documentation by, for, or through the federal government of the United States. By accepting delivery of the Program or Documentation, the government hereby agrees that this software or documentation qualifies as commercial computer software or commercial computer software documentation as such terms are used or defined in FAR 12.212, DFARS Part 227.72, and DFARS 252.227-7014. Accordingly, the terms and conditions of this Agreement and only those rights specified in this Agreement, shall pertain to and govern the use, modification, reproduction, release, performance, display, and disclosure of the Program and Documentation by the federal government (or other entity acquiring for or through the federal government) and shall supersede any conflicting contractual terms or conditions. If this License fails to meet the government's needs or is inconsistent in any respect with federal procurement law, the government agrees to return the Program and Documentation, unused, to The MathWorks, Inc.

#### **Trademarks**

MATLAB and Simulink are registered trademarks of The MathWorks, Inc. See [www.mathworks.com/trademarks](http://www.mathworks.com/trademarks) for a list of additional trademarks. Other product or brand names may be trademarks or registered trademarks of their respective holders.

#### **Patents**

MathWorks products are protected by one or more U.S. patents. Please see [www.mathworks.com/patents](http://www.mathworks.com/patents) for more information.

#### **Revision History**

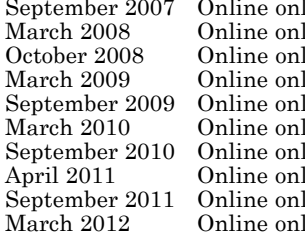

ly New for Version 3.4 (Release 2007b) Wy Revised for Version 3.4.1 (Release 2008a)<br>
Revised for Version 3.5 (Release 2008b)<br>
Revised for Version 3.5.1 (Release 2009a)<br>
Revised for Version 3.7 (Release 2010a)<br>
Revised for Version 3.7 (Release 2010a) Revised for Version 3.5 (Release 2008b) Revised for Version 3.5.1 (Release 2009a) Revised for Version 3.6 (Release 2009b) March 2010 Online only Revised for Version 3.7 (Release 2010a) Revised for Version 3.8 (Release 2010b) April 2011 Online only Revised for Version 3.9 (Release 2011a)  $\begin{array}{lll} \text{Iy} & \text{Revised for Version 3.10 (Release 2011b) }\\ \text{Iy} & \text{Revised for Version 3.11 (Release 2012a) } \end{array}$ Revised for Version 3.11 (Release 2012a)

# **Contents**

# **[Using the Database Toolbox Software](#page-6-0)**

*[1](#page-6-0)*

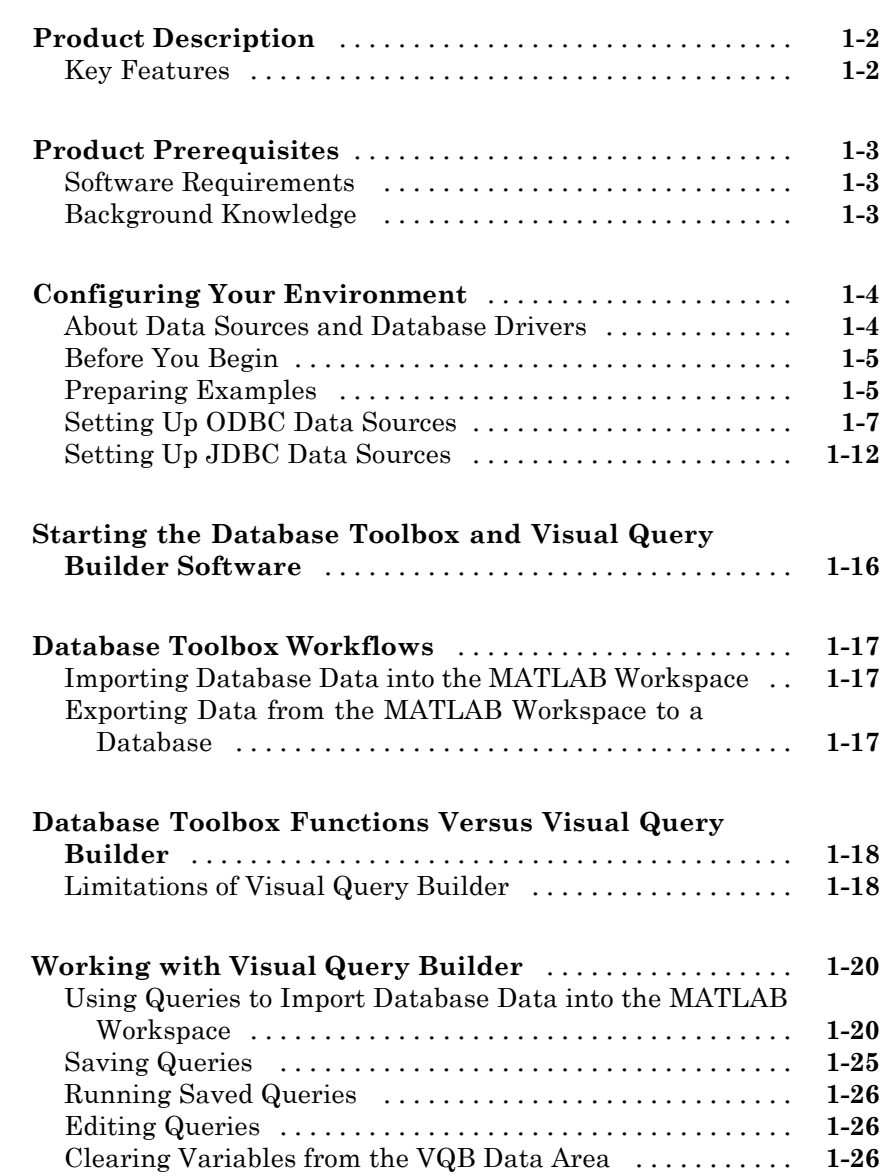

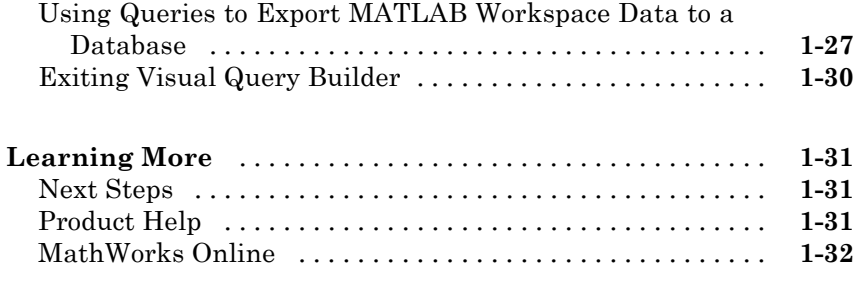

# **[Index](#page-38-0)**

 $\mathbf{I}$ 

# <span id="page-6-0"></span>Using the Database Toolbox Software

**1**

- **•** ["Product Description" on page 1-2](#page-7-0)
- **•** ["Product Prerequisites" on page 1-3](#page-8-0)
- **•** ["Configuring Your Environment" on page 1-4](#page-9-0)
- **•** ["Starting the Database Toolbox and Visual Query Builder Software" on](#page-21-0) [page 1-16](#page-21-0)
- **•** ["Database Toolbox Workflows" on page 1-17](#page-22-0)
- **•** ["Database Toolbox Functions Versus Visual Query Builder" on page 1-18](#page-23-0)
- **•** ["Working with Visual Query Builder" on page 1-20](#page-25-0)
- **•** ["Learning More" on page 1-31](#page-36-0)

# <span id="page-7-0"></span>**Product Description**

#### **Exchange data with relational databases**

The Database Toolbox™ product enables you to exchange data between MATLAB® and any ODBC/JDBC-compliant database. With the Visual Query Builder tool within the toolbox, you can query stored data without needing to know or learn SQL. This gives you the ability to access, analyze, and store your data quickly and easily from within MATLAB.

# **Key Features**

- **•** Connects MATLAB to ODBC/JDBC-compliant databases, including Oracle®, Microsoft™ SQL Server™, Sybase®, Microsoft Access™, Informix®, and Ingres®
- **•** Directly executes SQL queries against a database from within MATLAB and preserves data types during all data import and export activities
- **•** Lets you import data from one or multiple databases, perform calculations on that data, and then export the data to another database
- **•** Retrieves large data sets in a single transaction or through multiple transactions by discretely segmenting the data
- **•** Streamlines data import and export by keeping the database connection open during the MATLAB session
- **•** Enables you to access and query a database without knowing SQL

# <span id="page-8-0"></span>**Product Prerequisites**

#### **In this section...**

"Software Requirements" on page 1-3

"Background Knowledge" on page 1-3

#### **Software Requirements**

- **•** The Database Toolbox product requires that the MATLAB software be installed.
- **•** This toolbox requires your system to have access to a supported database. For a list of supported databases, see "Supported Databases" in the Database Toolbox User's Guide documentation.

#### **Background Knowledge**

The following technical knowledge is required to use this toolbox:

- **•** This documentation assumes that you know how to work with MATLAB cell arrays and structures.
- **•** You must be familiar with basic database concepts, such as tables, attributes, and queries.
- **•** You do not need to be familiar with Structured Query Language (SQL) to use Database Toolbox functions and Visual Query Builder. However, you do need to be familiar with SQL to perform complex queries and database operations.

# <span id="page-9-0"></span>**Configuring Your Environment**

#### **In this section...**

"About Data Sources and Database Drivers" on page 1-4

["Before You Begin" on page 1-5](#page-10-0)

["Preparing Examples" on page 1-5](#page-10-0)

["Setting Up ODBC Data Sources" on page 1-7](#page-12-0)

["Setting Up JDBC Data Sources" on page 1-12](#page-17-0)

#### **About Data Sources and Database Drivers**

Before you can use the Database Toolbox software to connect to a database, you must set up a *data source*. A data source consists of:

- **•** Data that the toolbox accesses
- **•** Information required to find the data, such as driver, folder, server, or network names

Data sources interact with *ODBC drivers* or *JDBC drivers*. An ODBC driver is a standard Microsoft Windows® interface that enables communication between database management systems and SQL-based applications. A JDBC driver is a standard interface that enables communication between applications based on Sun™ Java™ and database management systems.

The Database Toolbox software is based on Java. It uses a JDBC/ODBC bridge to connect to the ODBC driver of a database, which is automatically installed as part of the MATLAB JVM™.

<span id="page-10-0"></span>The following figure illustrates how drivers interact with the Database Toolbox software.

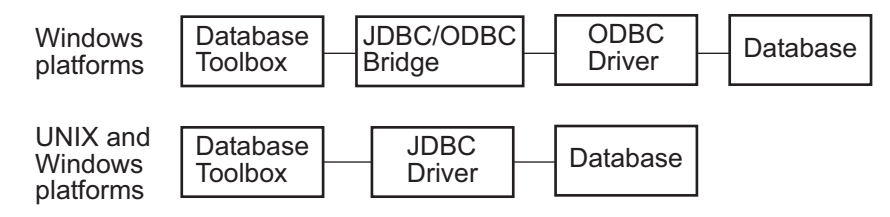

**Tip** Some Windows systems support both ODBC and JDBC drivers. On such systems, JDBC drivers generally provide better performance than ODBC drivers because the ODBC/JDBC bridge is not used to access databases.

#### **Before You Begin**

Before you can use the Database Toolbox software with the examples provided in this documentation, do the following:

- **1** Set up the data sources that are provided with the Database Toolbox product. For instructions, see "Preparing Examples" on page 1-5.
- **2** Configure the data sources for use with your database driver.
	- **•** If you are using an ODBC driver, see ["Setting Up ODBC Data Sources"](#page-12-0) [on page 1-7.](#page-12-0)
	- **•** If you are using a JDBC driver, see ["Setting Up JDBC Data Sources"](#page-17-0) [on page 1-12](#page-17-0).

#### **Preparing Examples**

#### **Setting Up the dbtoolboxdemo Data Source**

The dbtoolboxdemo data source uses the tutorial database located in *matlabroot*/toolbox/database/dbdemos/tutorial.mdb.

To set up this data source:

- **1** Copy tutorial.mdb into a folder to which you have write access.
- **2** Confirm you have write access to tutorial.mdb.
- **3** Open tutorial.mdb from within the MATLAB Current Folder browser by right-clicking the file and selecting **Open Outside MATLAB**. The file opens in Microsoft Access.

**Note** You might need to convert the database to the version of Access you are currently running. For example, beginning in Microsoft Access 2007, you will see the option to save as \*.accdb. For more information, consult your database administrator.

#### **Setting Up the SampleDB Data Source**

The SampleDB data source uses a Microsoft Access sample database called Nwind. If you do not have the Nwind database on your system, download it from the Microsoft downloads page at <http://www.microsoft.com/downloads/>. The version referred to in this documentation is the Northwind Traders sample database, Nwind.exe.

To set up this data source:

- **1** Run Nwind.exe to create the Nwind.mdb database.
- **2** Confirm you have write access to Nwind.mdb.
- **3** Open Nwind.mdb from within the MATLAB Current Folder browser by right-clicking the file and selecting **Open Outside MATLAB**.

**Note** When using Microsoft Access 2007 or later, the file might convert to Nwind.accdb.

- **4** Create a table in the Nwind database into which to export MATLAB data:
	- **a** Open the Nwind database in the Access application.
	- **b** Create a new table and save it as Avg Freight Cost.

<span id="page-12-0"></span>**Note** The Microsoft Access database warns you that there is no primary key, but you do not need one. If you choose to designate a primary key, you can run the example as written only once. Access prevents you from inserting the same record into the database twice.

- **c** Add two fields, Calc\_Date and Avg\_Cost.
- **d** Use the default type, which is Text, for the Calc\_Date **Data Type** field.

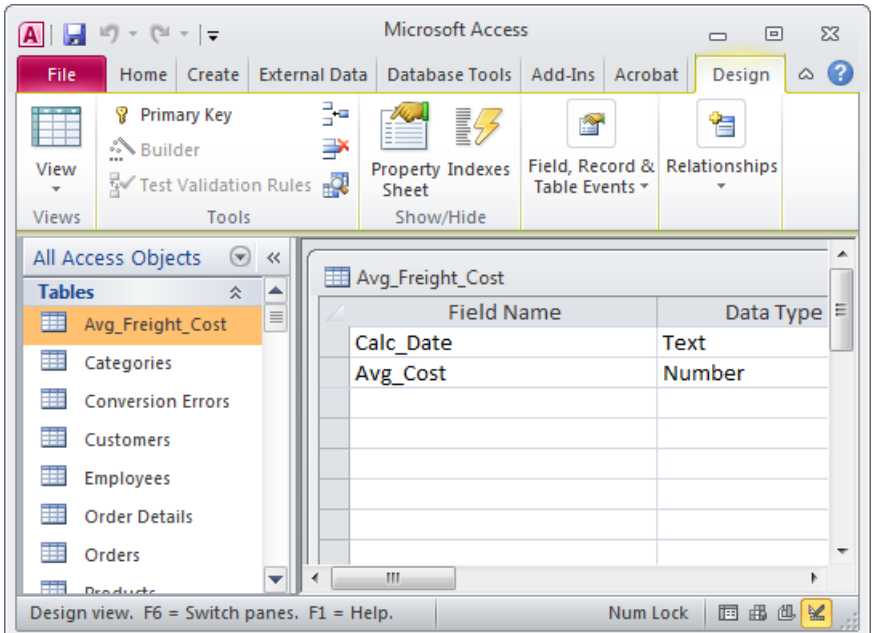

- **e** Set the **Data Type** of the Avg\_Cost field to Number.
- **f** Save the table and close it.

#### **Setting Up ODBC Data Sources**

This section describes how to set up a data source whose database is located on a PC running the Windows operating system, or on another system to which the PC is networked, for use with an ODBC driver. These instructions use the Microsoft ODBC Data Source Administrator Version 6.1 for the U.S.

English version of Microsoft Access 2010 for Windows systems. If you have a different configuration, you might need to modify these instructions. For more information, consult your database administrator.

- **1** Close open databases, including tutorial.mdb and Nwind.mdb (or Nwind.accdb) in the database program.
- **2** Open the Windows Data Source Administrator dialog box to define the ODBC data source:
	- **a** Start Visual Query Builder by entering the command querybuilder at the MATLAB command prompt.

**Requirement** When using a 32-bit version of Microsoft Office, you must also use a 32-bit version of MATLAB to complete the remaining steps.

**b** In Visual Query Builder, select **Query > Define ODBC Data Source**.

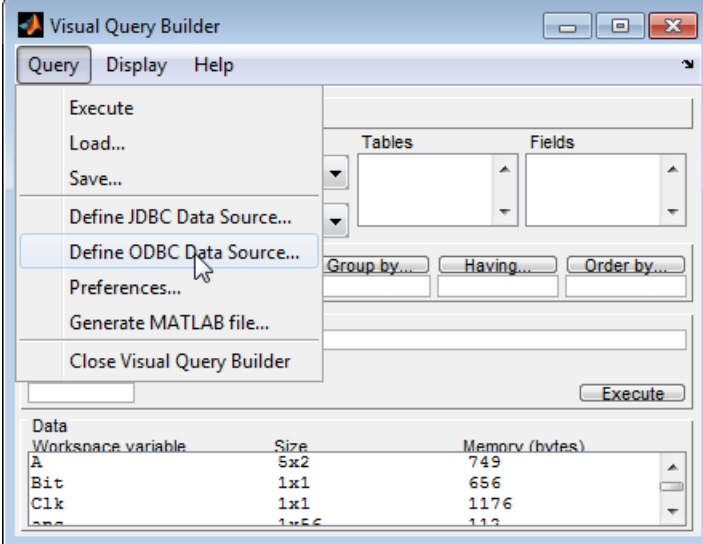

The ODBC Data Source Administrator dialog box appears, listing existing data sources.

- **3** Click the **User DSN** tab.
- **4** Select MS Access Database and click **Add**.

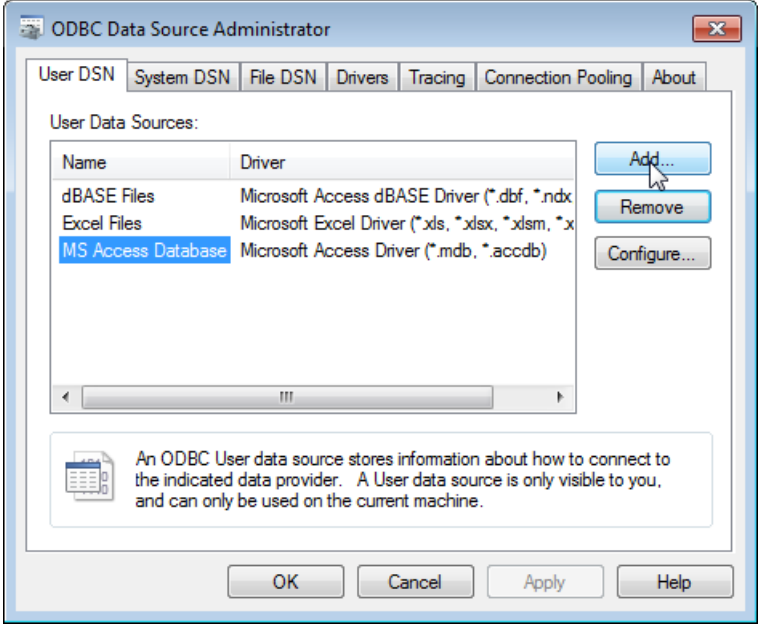

A list of installed ODBC drivers appears in the ODBC Data Source Administrator dialog box.

**5** Select Microsoft Access Driver (\*.mdb, \*.accdb) and click **Finish**.

<span id="page-15-0"></span>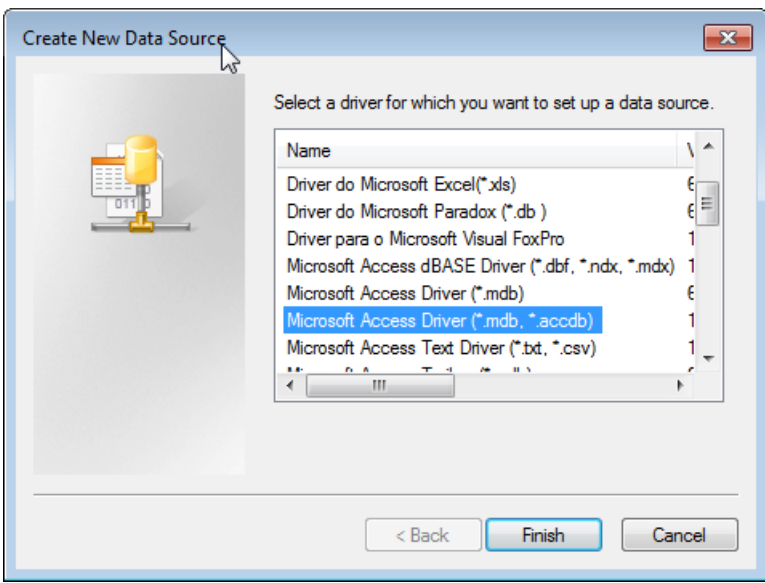

The ODBC Microsoft Access Setup dialog box for your driver appears. The dialog box for your driver might look different from the following.

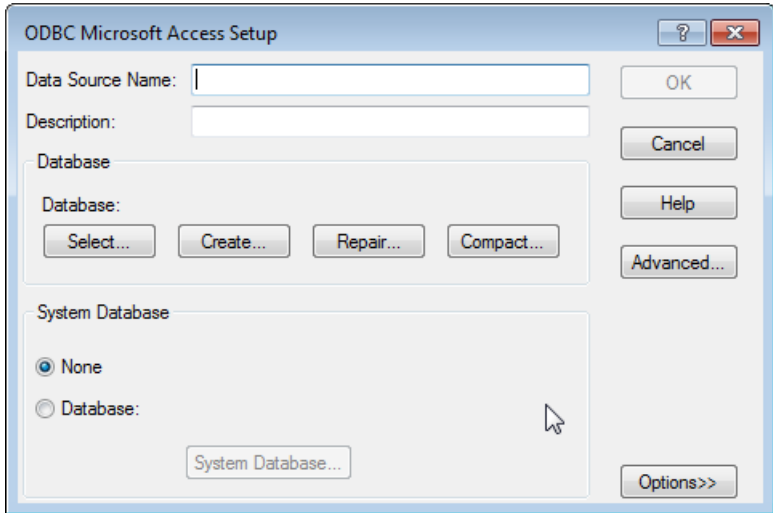

**6** Enter dbtoolboxdemo as the **Data Source Name**.

- <span id="page-16-0"></span>**7** Enter tutorial database as the **Description**.
- **8** Select the database for this data source to use. For some drivers, you can skip this step. If you are not sure whether you can skip this step, consult your database administrator.
	- **a** In the ODBC Microsoft Access Setup dialog box, click **Select**.

The Select Database dialog box appears.

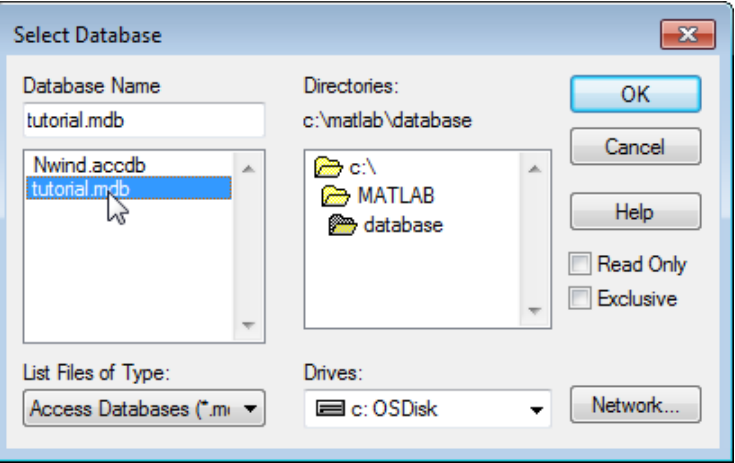

- **b** Specify the database you want to use. For the dbtoolboxdemo data source, select tutorial.mdb.
- **c** If your database is on a system to which your PC is connected:
	- **i** Click **Network**. The Map Network Drive dialog box appears.
	- **ii** Specify the folder containing the database you want to use.
	- **iii** Click **Finish**.
- **d** Click **OK** to close the Select Database dialog box.
- **9** In the ODBC Microsoft Access Setup dialog box, click **OK**.
- **10** Repeat steps [6](#page-15-0) through 9 with the following changes to define the data source for the other sample database, Nwind:
	- **a** In step [6,](#page-15-0) enter SampleDB as the **Data Source Name**.
- <span id="page-17-0"></span>**b** In step [7](#page-16-0), enter Northwind database as the **Description**.
- **c** In step [8](#page-16-0), select Nwind.mdb or Nwind.accdb and then click **OK**.
- **11** The ODBC Data Source Administrator dialog box now displays the dbtoolboxdemo and SampleDB data sources in the **User DSN** tab.

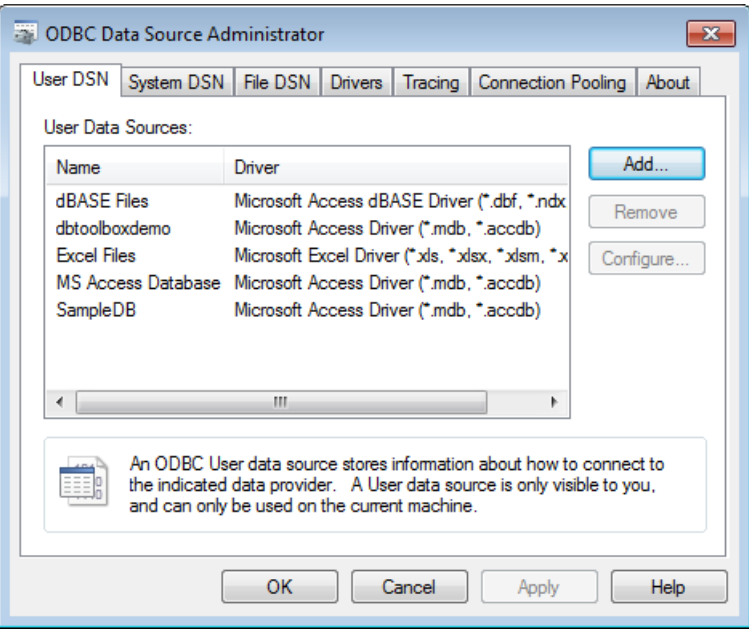

**12** Click **OK** to close the dialog box.

#### **Setting Up JDBC Data Sources**

- **1** Find the name of the file that contains the JDBC drivers. This file is provided by your database vendor. The name and location of this file differs for each system. If you do not know the name or location of this file, consult your database administrator.
- **2** Specify the location of the drivers file in the MATLAB Sun Java classpath by adding this file's path to the *matlabroot*/toolbox/local/classpath.txt file.

<span id="page-18-0"></span>For example, use the following syntax to add a reference to a  $MySQL^{\circledast}$ JDBC drivers file, D:/mysql/mysql-connector-java-3.0-bin.jar, to classpath.txt:

D:/mysql/mysql-connector-java-3.0-bin.jar

Restart the MATLAB session before you access the database.

If the drivers file is not located where classpath.txt indicates, errors do not appear, but MATLAB does not establish a database connection. Make sure that you update classpath.txt with the correct location and file name for your drivers file if the path and/or name of this file changes. If a MATLAB session is running while you modify classpath.txt, be sure to restart it before you connect to the database.

- **3** To set up JDBC drivers for use with Visual Query Builder:
	- **a** Run the querybuilder command in the MATLAB Command Window to start Visual Query Builder.
	- **b** Select **Query > Define JDBC Data Source**.

The Define JDBC data sources dialog box appears.

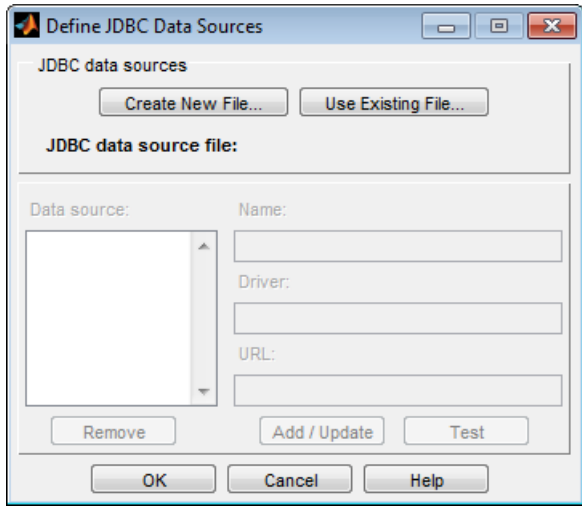

<span id="page-19-0"></span>The following table describes the fields that you use to define your JDBC data source. For examples of syntax used in these fields, see "JDBC Driver Name and Database URL" on the database function reference page.

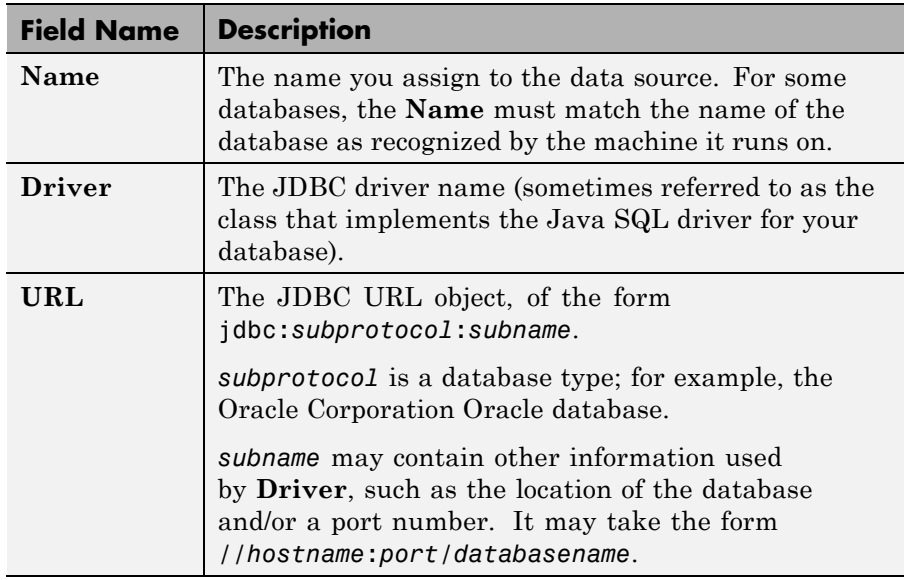

**Note** Your driver manufacturer's documentation specifies the **Driver** and **URL** formats. You may need to consult your database system administrator for this information.

- **c** In the Define JDBC data sources dialog box, click **Create new file**.
- **d** The Specify new JDBC data source MAT-file dialog box appears. Use this dialog box to create a MAT-file that saves your specified data source information for future Visual Query Builder sessions.

Navigate to the folder where you want to put the MAT-file, specify a name for it that includes a .mat extension, and click **Save**.

- **e** In the Define JDBC data sources dialog box, enter information for your JDBC data source into the **Name**, **Driver**, and **URL** fields as described in the table in step [3b.](#page-18-0)
- **f** Test the connection by clicking **Test**.

If your database requires a user name and password, a dialog box prompting you to supply them appears. Enter values into these fields and click **OK**.

A confirmation dialog box states that the database connection was successful.

- **g** In the Define JDBC data sources dialog box, click **Add/Update**. The data source now appears in the **Data source** list.
- **h** To add more data sources, repeat steps [c](#page-19-0) through g for each new data source. You can add more data sources later by editing the MAT-file that contains the data source information.

**Note** You can create another MAT-file to add new data sources, but Visual Query Builder can only access data sources from one MAT-file at a time. Include multiple data sources in a single MAT-file for easy access.

**i** Click **OK** to close the Define JDBC data sources dialog box.

The newly added data source now appears in the VQB **Data source** list.

The defined JDBC data source is only valid for the current MATLAB session. To access the data source you defined in a future MATLAB session, follow the instructions in "Accessing Existing JDBC Data Sources" in the Database Toolbox User's Guide documentation.

# <span id="page-21-0"></span>**Starting the Database Toolbox and Visual Query Builder Software**

To use the Database Toolbox software, enter its functions into the MATLAB Command Window. For example, to start Visual Query Builder, enter the querybuilder function into the MATLAB Command Window.

Alternatively, start Visual Query Builder from the MATLAB desktop by selecting **Start > Toolboxes > Database > Visual Query Builder**. For more information about Visual Query Builder, see "Using Visual Query Builder" in the Database Toolbox User's Guide documentation.

# <span id="page-22-0"></span>**Database Toolbox Workflows**

#### **In this section...**

"Importing Database Data into the MATLAB Workspace" on page 1-17

"Exporting Data from the MATLAB Workspace to a Database" on page 1-17

#### **Importing Database Data into the MATLAB Workspace**

Here is the workflow for importing data from a database into the MATLAB workspace:

- **1** Construct a query to import data from a data source.
- **2** Define a MATLAB variable to store the results of the query.
- **3** Run the query.
- **4** (Optional) Use MATLAB functions to manipulate the data.

For more details about how to import database data into the MATLAB workspace, see ["Using Queries to Import Database Data into the MATLAB](#page-25-0) [Workspace" on page 1-20.](#page-25-0)

#### **Exporting Data from the MATLAB Workspace to a Database**

Here is the workflow for exporting data from the MATLAB workspace to a database:

- **1** Construct a query to export data to a data source.
- **2** Specify the MATLAB variable that contains the data to export.
- **3** Run the query.

For more details about how to export data from the MATLAB workspace to a database, see "Using Queries to [Export MATLAB Workspace Data to a](#page-32-0) [Database" on page 1-27.](#page-32-0)

# <span id="page-23-0"></span>**Database Toolbox Functions Versus Visual Query Builder**

The table describes tasks you can perform with Database Toolbox functions and tasks you can perform with Visual Query Builder.

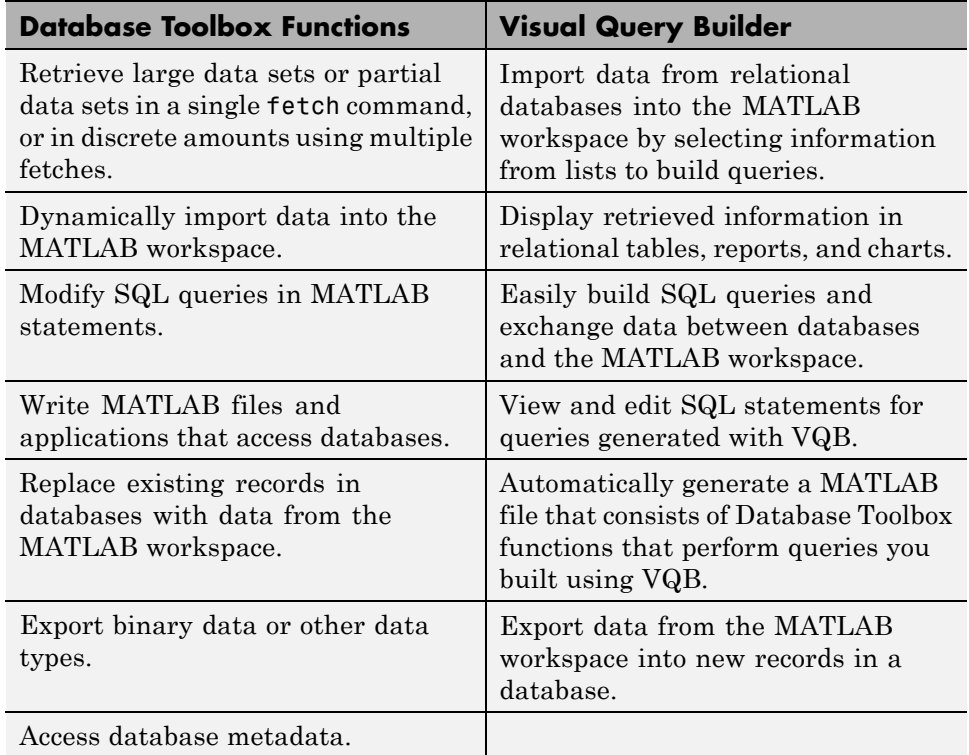

#### **Limitations of Visual Query Builder**

You can use Visual Query Builder for most, but not all, of the tasks you can do with Database Toolbox functions. The limitations of Visual Query Builder are as follows:

**•** You cannot use Visual Query Builder to replace existing data in a database with data from the MATLAB workspace. Use the update function instead.

- **•** You cannot use Visual Query Builder to export binary data. Instead, use the fastinsert function.
- **•** You cannot use Visual Query Builder to access database metadata.

# <span id="page-25-0"></span>**Working with Visual Query Builder**

#### **In this section...**

"Using Queries to Import Database Data into the MATLAB Workspace" on page 1-20

["Saving Queries" on page 1-25](#page-30-0)

["Running Saved Queries" on page 1-26](#page-31-0)

["Editing Queries" on page 1-26](#page-31-0)

["Clearing Variables from the VQB Data Area" on page 1-26](#page-31-0)

["Using Queries to Export MATLAB Workspace Data to a Database" on](#page-32-0) [page 1-27](#page-32-0)

["Exiting Visual Query Builder" on page 1-30](#page-35-0)

#### **Using Queries to Import Database Data into the MATLAB Workspace**

To create and run a query to import data from a database into the MATLAB workspace:

- **1** Select data from a database by clicking the **Select** button under **Data operation**. The data sources that you defined in ["Configuring Your](#page-9-0) [Environment" on page 1-4](#page-9-0) appear.
- **2** Select dbtoolboxdemo as the data source from which to import data.

After you select a data source, the catalog, schema, and tables for your specified data source appear in the **Catalog**, **Schema**, and **Tables** fields.

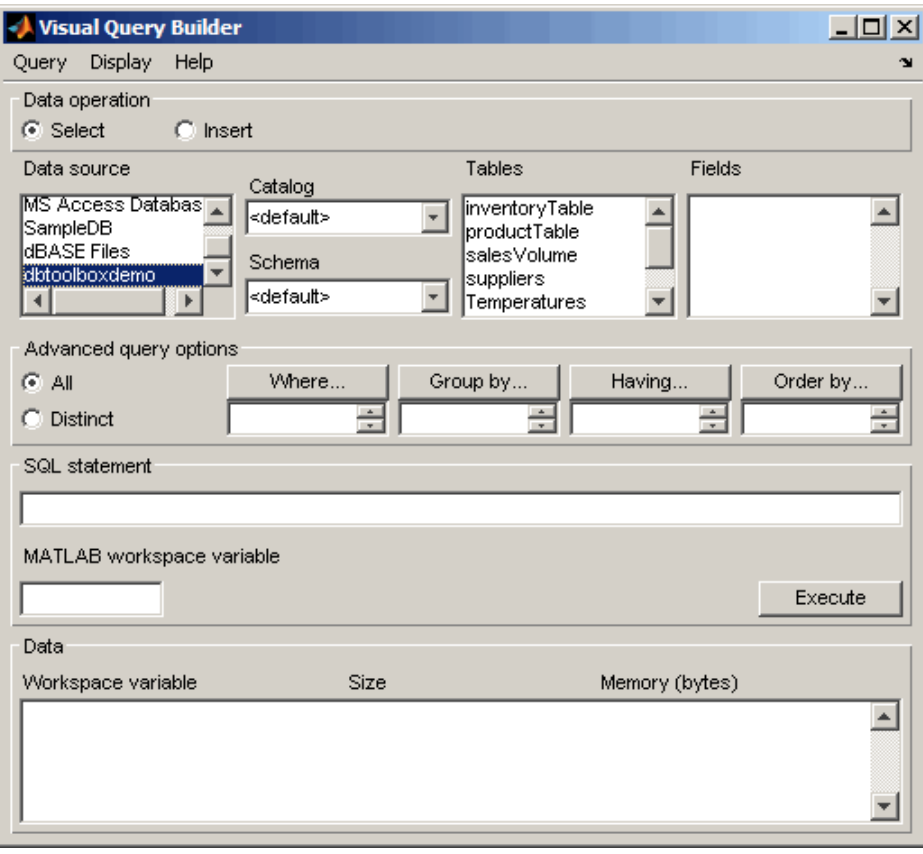

**3** Accept the default values <default> for the **Catalog** and **Schema** fields. Setting these fields to the default values indicates that you have not specified a catalog or schema.

<span id="page-27-0"></span>**Tip** To populate the VQB **Schema** and **Catalog** fields, you must associate your user name with schemas or catalogs before starting VQB.

- **•** To specify a **Catalog**, select one from the list, and then select a schema from within that catalog. The **Schema** field updates to reflect your selections.
- **•** Alternatively, you can select a schema without specifying a catalog; that is, when the **Catalog** field set to <default>. The **Tables** field updates to reflect the schema you selected.
- **4** In the **Tables** list, select salesVolume as the table that contains the data you want to import.

The set of **Fields** (column names) in the table appears.

**5** In the **Fields** list, select StockNumber, January, February, and March as the fields that contain the data you want to import.

**Tip** To select more than one field, hold down the **Ctrl** or **Shift** key while selecting multiple fields. To clear an entry, use **Ctrl**+click.

VQB adds each field you select to the query in the **SQL statement** field.

- **6** Enter the name A in the **MATLAB workspace variable** field. A is a cell array that stores the data that the query returns.
- **7** Click **Execute** to run the query and import the data. The **Data** field displays information about the query result.

<span id="page-28-0"></span>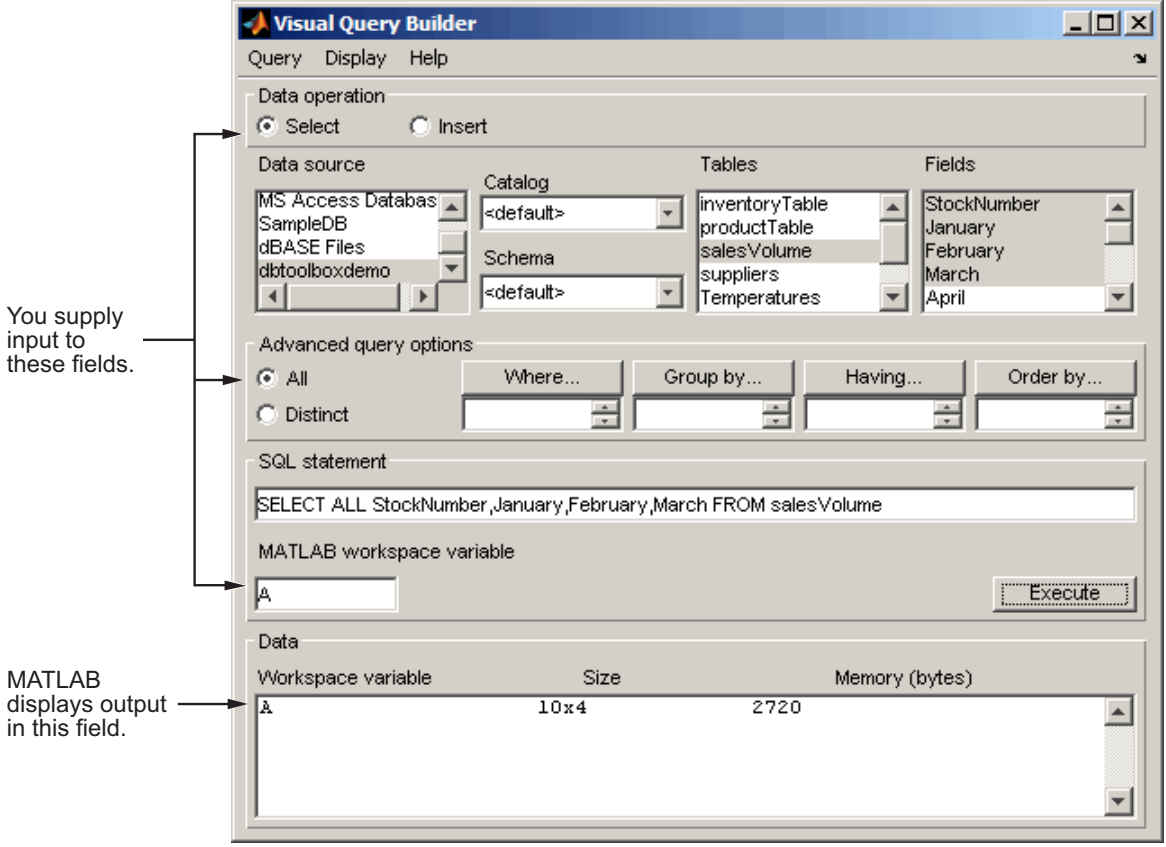

**8** Double-click A in the **Data** area. The contents of A appear in the Variable Editor, where you can view and edit the data. In this example, sales for item 400876 are 3000 in January, 2400 in February, and 1500 in March.

For more information about using the Variable Editor, see "Viewing and Editing Workspace Variables with the Variable Editor" in the MATLAB documentation.

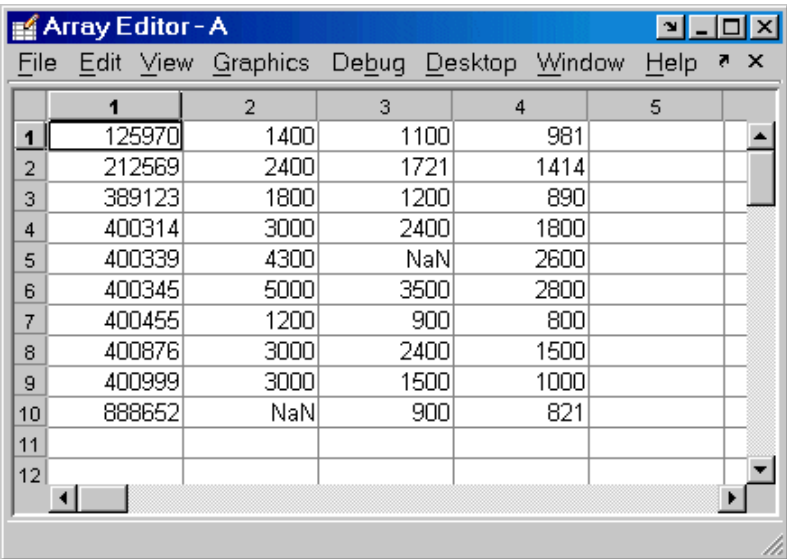

Alternatively, you can view the contents of A by entering A in the MATLAB Command Window.

<span id="page-30-0"></span>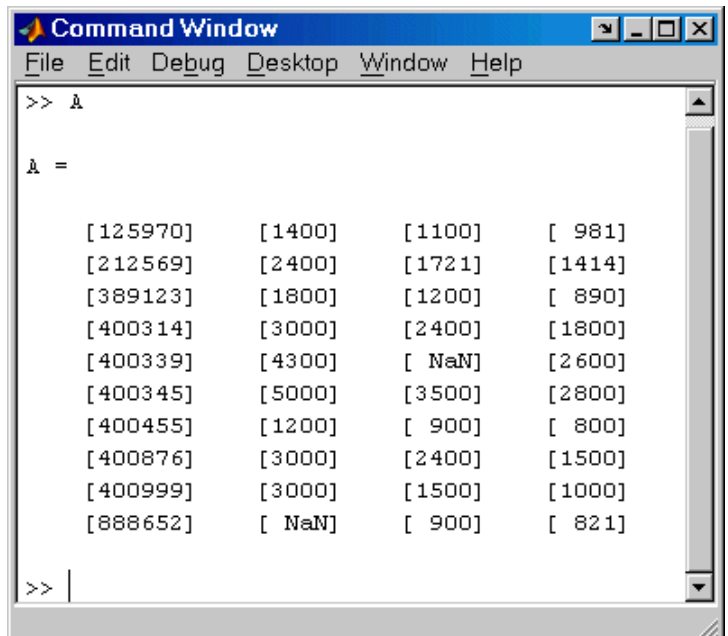

# **Saving Queries**

- **1** Select **Query > Save**. The Save SQL Statement dialog box appears.
- **2** Enter a name (without spaces) for the query into the **File name** field and click **Save**. Save the query as basic.qry.

**Note** When you save a **Select** query (a query that imports data), MATLAB does not save your specified preferences or the workspace variable that contains the query results. This prevents you from inadvertently overwriting an existing variable in the MATLAB workspace when you run a saved query.

When you save an **Insert** query (a query that exports data), MATLAB saves the workspace variable whose data you exported, but does not save your preferences.

#### <span id="page-31-0"></span>**Running Saved Queries**

- **1** Select **Query > Load**. The Load SQL Statement dialog box appears.
- **2** Select the name of the query you want to load and click **Open**. The VQB fields reflect the values for the saved query.
- **3** Run a **Select** query to import data into the MATLAB workspace, or an **Insert** query to export data from the MATLAB workspace.
	- **•** To run a **Select** query, use the **MATLAB workspace variable** field to assign a variable to the data and click **Execute**.
	- **•** For an **Insert** query, the saved query may include a workspace variable, which appears as part of the **MATLAB command** field. Type that variable name or enter a new name in the **MATLAB workspace variable** field. Press **Return** or **Enter** to see the updated **MATLAB command**.
- **4** Click **Execute** to run the query.

**Tip** You can generate a file that runs the query from the MATLAB Command Window in the future. For more information, see "Saving Queries in Files" in the Database Toolbox User's Guide documentation.

#### **Editing Queries**

Edit a query using one of the following options:

- **•** Changing your selections
- **•** Editing the **SQL statement** field
- **•** Editing the **MATLAB command** field

#### **Clearing Variables from the VQB Data Area**

Variables in the **Data** area include those you assigned in the Command Window and those that contain query results. The variables do not appear in the **Data** area until you execute a query. They then remain in the **Data** <span id="page-32-0"></span>area until you clear them. To clear the variables, run the clear function in the Command Window.

#### **Using Queries to Export MATLAB Workspace Data to a Database**

To build, run, and save a query that exports data from the MATLAB workspace into new rows in a database:

- **1** Select **Data Operation > Insert** to select data to export.
- **2** Select SampleDB as the data source to which to export data from the **Data source** list box. The **Catalog**, **Schema**, and **Tables** fields for SampleDB appear.

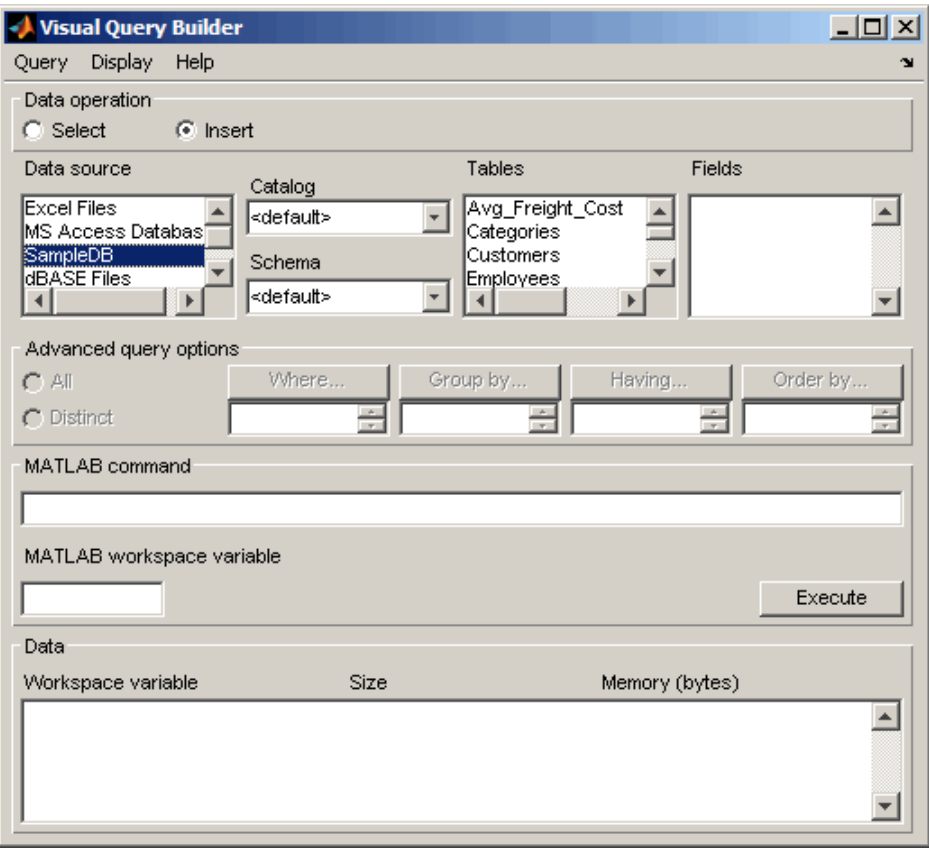

- **3** Do not specify values for **Catalog** and **Schema**.
- **4** In the **Tables** list box, select Avg\_Freight\_Cost as the table to which you want to export data from the MATLAB software.

The set of **Fields** (column names) in your selected table appears.

**5** In the **Fields** list box, select Calc\_Date and Avg\_Cost as the fields to which you want to export data from the MATLAB software.

VQB adds each field you select to the query in the **MATLAB command** field.

<span id="page-34-0"></span>**6** In the MATLAB workspace, assign the data you want to export to a cell array, export\_data.

export\_data = {'07-Aug-2003',50.44};

- **7** In the **MATLAB workspace variable** field, enter the name of the variable containing data to export, export\_data. Press **Enter** or **Return** to view the **MATLAB command** that exports the data.
- **8** Click **Execute** to run the query to export the data.

Information about the exported data appears in the **Data** area.

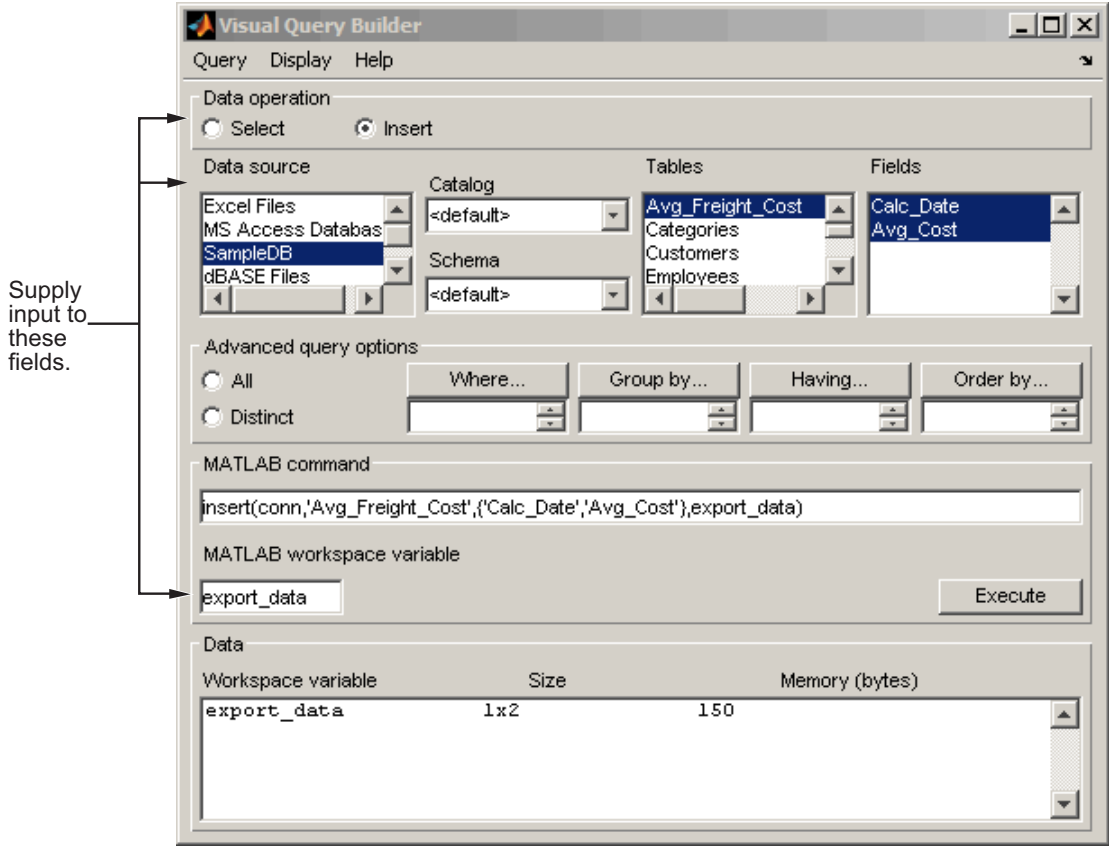

<span id="page-35-0"></span>**9** View the Avg\_Freight\_Cost table in the Microsoft Access database to verify the query results.

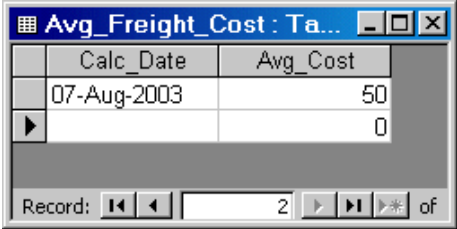

The Avg\_Cost value was rounded to a whole number to match the properties of that field in the Access software.

**10** To save this query, select **Query > Save** and name it export.qry.

#### **Exiting Visual Query Builder**

To exit Visual Query Builder, select **Query > Exit**.

# <span id="page-36-0"></span>**Learning More**

#### **In this section...**

"Next Steps" on page 1-31

"Product Help" on page 1-31

["MathWorks Online" on page 1-32](#page-37-0)

#### **Next Steps**

To learn more, see the following topics in the *Database Toolbox User's Guide.*

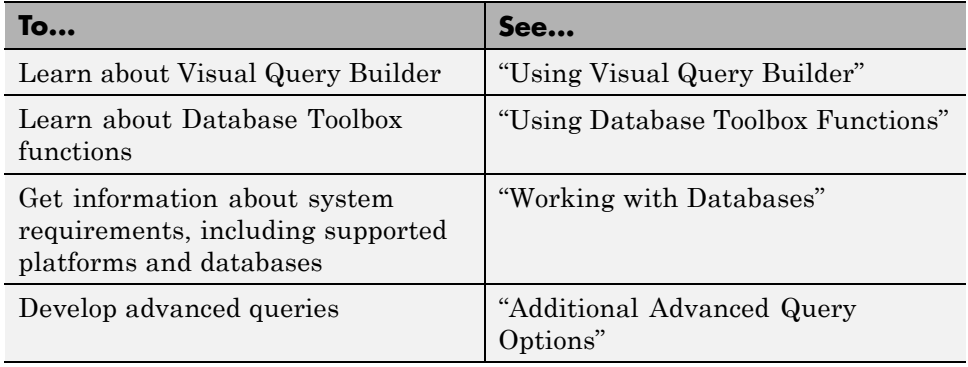

#### **Product Help**

More information is available with your product installation. In the MATLAB toolbar, select **Help > Product Help** for help, and then click **Database Toolbox** in the **Contents** pane.

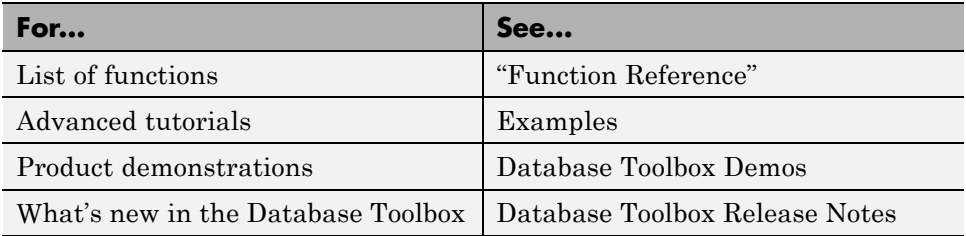

# <span id="page-37-0"></span>**MathWorks Online**

For additional information and support, go to the MathWorks® Database Toolbox web site at <http://www.mathworks.com/products/database/>.

# **Index**

# <span id="page-38-0"></span>Index**C**

[clearing variables from Data area](#page-31-0) 1[-26](#page-31-0)

#### **D**

[Data area in VQB](#page-31-0) [clearing](#page-31-0) 1[-26](#page-31-0) [example](#page-27-0) 1-[22](#page-27-0) [data sources](#page-9-0) [about](#page-9-0) 1-[4](#page-9-0) [defining](#page-12-0) [local ODBC](#page-12-0) 1-[7](#page-12-0) [JDBC](#page-17-0) [defining](#page-17-0) 1-[12](#page-17-0) [selecting for VQB](#page-25-0) 1-[20](#page-25-0) [Database Toolbox](#page-21-0) [starting](#page-21-0) 1[-16](#page-21-0) [drivers](#page-9-0) [about](#page-9-0) 1-[4](#page-9-0)

# **E**

[editing queries](#page-31-0) 1-[26](#page-31-0) [examples](#page-10-0) [setting up](#page-10-0) 1-[5](#page-10-0) [executing queries](#page-27-0) [VQB](#page-27-0) 1[-22](#page-27-0) [exiting](#page-35-0) [Visual Query Builder](#page-35-0) 1[-30](#page-35-0) [exporting data](#page-32-0) [using VQB](#page-32-0) 1[-27](#page-32-0)

#### **F**

[feature](#page-21-0) 1-[16](#page-21-0) [fields](#page-27-0) [selecting for VQB](#page-27-0) 1-[22](#page-27-0)

#### **I**

[importing data](#page-25-0)

[using VQB](#page-25-0) 1[-20](#page-25-0)

#### **J**

[JDBC](#page-18-0) [data sources](#page-18-0) [defining for VQB](#page-18-0) 1[-13](#page-18-0)

#### **L**

[loading saved queries](#page-31-0) 1[-26](#page-31-0)

#### **M**

[MATLAB](#page-27-0) [workspace variables in VQB](#page-27-0) 1-[22](#page-27-0) *[matlabroot](#page-10-0)* 1-[5](#page-10-0) [multiple entries, selecting](#page-27-0) 1-[22](#page-27-0)

#### **O**

[ODBC](#page-12-0) [data sources, setting up](#page-12-0) 1[-7](#page-12-0)

#### **Q**

[queries](#page-25-0) [creating with VQB](#page-25-0) 1-[20](#page-25-0) [editing](#page-31-0) 1-[26](#page-31-0) [executing](#page-27-0) 1[-22](#page-27-0) [executing for export](#page-34-0) 1[-29](#page-34-0) [exporting with VQB](#page-32-0) 1-[27](#page-32-0) [loading saved queries](#page-31-0) 1[-26](#page-31-0) [results](#page-27-0) [VQB](#page-27-0) 1[-22](#page-27-0) [saving](#page-30-0) 1-[25](#page-30-0)

#### **R**

[results](#page-27-0) [from query](#page-27-0) 1-[22](#page-27-0)

[viewing](#page-28-0) 1[-23](#page-28-0) [retrieving data](#page-25-0) [from database](#page-25-0) 1-[20](#page-25-0) [running queries](#page-27-0) 1-[22](#page-27-0)

#### **S**

[saving queries](#page-30-0) 1-[25](#page-30-0) [selecting multiple entries in VQB](#page-27-0) 1[-22](#page-27-0) [speed](#page-10-0) [database access](#page-10-0) 1-[5](#page-10-0) [starting](#page-21-0) [Database Toolbox](#page-21-0) 1[-16](#page-21-0)

# **T**

[tables](#page-27-0)

[selecting for VQB](#page-27-0) 1-[22](#page-27-0)

#### **V**

[Visual Query Builder](#page-35-0) [exiting](#page-35-0) 1[-30](#page-35-0) [JDBC data sources, defining](#page-18-0) 1-[13](#page-18-0) [limitations](#page-23-0) 1-[18](#page-23-0) [ODBC data sources, defining](#page-12-0) 1-[7](#page-12-0) [starting](#page-21-0) 1[-16](#page-21-0)

#### **W**

[workspace variables in VQB](#page-27-0) 1-[22](#page-27-0) [clearing from Data area](#page-31-0) 1-[26](#page-31-0)